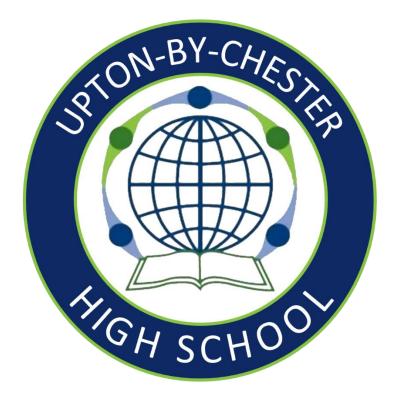

# Show My Homework – Satchel One Parent Guide

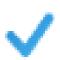

**Complete homework Transparency** - means you will see exactly what your child has been set and when it's due.

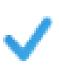

**Review Homework Feedback** - View any homework feedback left by your child's teachers including submission statuses, grades and comments

# Contents

| Setting Up Your Account                                           | . 2 |
|-------------------------------------------------------------------|-----|
| Key Points:                                                       | . 2 |
| Web Version                                                       | . 2 |
| On The App                                                        | . 3 |
| Add another Child to your account                                 | . 5 |
| Viewing Homework                                                  | . 6 |
| What do the colours in the calendar mean?                         | . 6 |
| Why are some tasks missing the 'Submit' option to hand in online? | . 7 |

# Setting Up Your Account

## Key Points:

- You will need to use either a Web Browser or the Satchel One APP
- You will need your parent code (emailed to you) as this will link your account to your child

| PARENT/GUARDIAN                                                       | OF STUDENT                                                                              | YEAR     | REG.GROUP   |
|-----------------------------------------------------------------------|-----------------------------------------------------------------------------------------|----------|-------------|
| P Edwards's Guardiar                                                  | n Phoebe Edwards                                                                        | Year 12  | _           |
| Welcome to Satchel One! Getti                                         | ing started is simple:                                                                  |          |             |
| 1. Go to satchelone.com/signu                                         | p or open our mobile apps                                                               |          |             |
| 2. Enter the code provided bel                                        | ow                                                                                      |          | Creators of |
| 3. Follow the on screen instruc                                       | tions, making sure you use an active email                                              | address  | SHOW MY     |
| Already have an account? Go to<br>into the right field to link to thi | Account settings and enter this code<br>s student.                                      | 2        | HOMEWORK    |
| Parent Code: 6uczgx9jsv3j                                             | This code is valid until 09/07/21. It can be used to out to 5 parent/guardian accounts. | create S | atchel:     |

## Web Version

- 1) Go to satchelone.com/signup
- 2) Click the Parent Tab and click I don't have an account yet

| Login                                | Forgot password?             | i) Enter the School Name (Upton-by-Chester   |
|--------------------------------------|------------------------------|----------------------------------------------|
| Staff Parent                         | Student                      | High School)<br>ii) Enter your email address |
| $\bigcirc$ 1 already have an account |                              | iii) Enter your Parent Code                  |
| I don't have an account yet          |                              |                                              |
| Upton-by-Chester High School         |                              |                                              |
| Enter email address                  |                              |                                              |
| Enter parent code (supplied by scho  | ol)                          |                                              |
| I'm not a robot                      | reCAPTCHA<br>Privacy - Terms |                                              |
| Sign up                              |                              |                                              |
|                                      |                              |                                              |

- 3) Confirm the student and school name are correct.
- 4) You will then be able to choose your password

#### Confirmation

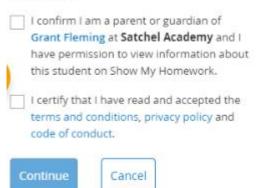

5) You will receive an automated email from <u>noreply@teamsatchel.com</u> asking you to verify your account. For security reasons, you'll have limited access to your account until you complete the email verification process.

## On The App

You will need to download load the app from Google Play (Android) or App Store (iOS)

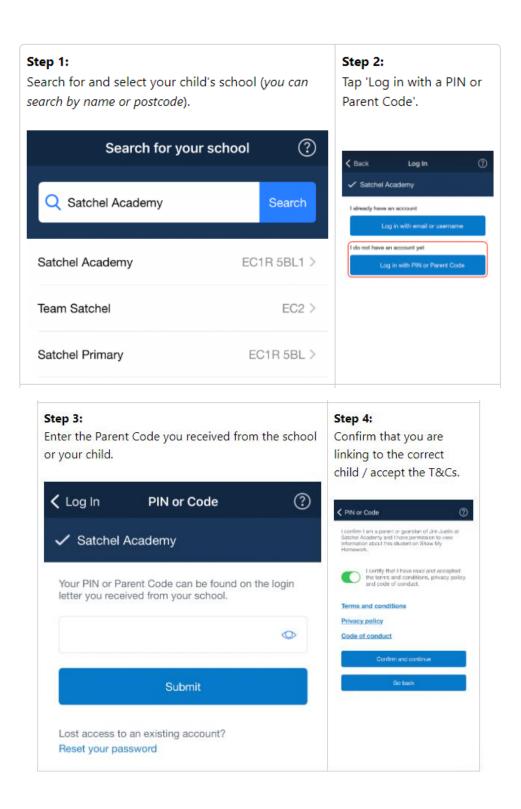

### Step 5:

Fill out your personal details and choose a new password (please use an email address you have access to).

| u're almost t | here.                                                                                 |
|---------------|---------------------------------------------------------------------------------------|
|               | your details so that we can create an<br>. Make sure you use an active email<br>s to. |
| Demo          |                                                                                       |
| Parent        |                                                                                       |
| demopare      | ent@teamsatchel.com                                                                   |
| demopare      | ent@teamsatchel.com                                                                   |
|               | •                                                                                     |
|               | 0                                                                                     |

number, an uppercase letter and a special character.

#### Step 7:

Use your newly created login details here to sign into Satchel One and verify your account.

|                            |   | your Satchel One                            |
|----------------------------|---|---------------------------------------------|
| 🕻 Log In Log In            | ? | account!                                    |
| ✓ Satchel Academy          |   | Parent/Guardian                             |
| demoparent@teamsatchel.com |   | Apps + O                                    |
| Password                   | 0 | Nonwork Betraust                            |
| Log in                     |   | Attandanus Detentions. Documents<br>Explore |
| Forgot password?           |   | Che Plus Classes Market Book store          |

Step 8:

Now you're logged in,

you can start to explore

## Step 6:

Complete the email verification process and log in with your new details

Email verification Sign out

| -                         |                                                                                |
|---------------------------|--------------------------------------------------------------------------------|
| F                         | for security reasons, before you gain                                          |
|                           | access to the Satchel One application                                          |
| У                         | ou must verify your email.                                                     |
| 4                         | A verification email has been sent to the                                      |
|                           | ddress associated with this account.                                           |
|                           | Nease login using the link provided in                                         |
| t                         | he email to verify your account.                                               |
| 1                         | n accordance with our GDPR policy, if                                          |
| 1                         | his account is not verified within 28                                          |
| d                         | days it will be deleted.                                                       |
|                           |                                                                                |
| Di                        | idn't receive verification email? Re-send                                      |
|                           |                                                                                |
|                           | Continue                                                                       |
|                           |                                                                                |
| Ch                        | eck your email and                                                             |
|                           | eek your eman and                                                              |
| fol                       | low the link, which will                                                       |
|                           |                                                                                |
| tak                       | e you to a login page.                                                         |
|                           |                                                                                |
|                           |                                                                                |
|                           |                                                                                |
| sauch                     | <ul> <li>Satchel Academy</li> </ul>                                            |
| _                         | -                                                                              |
| 11.0%                     | Demo Parent.                                                                   |
|                           | e you have unreal-ticled access to your Satchel One carent account you need to |
|                           |                                                                                |
| verity                    | Your omeil.                                                                    |
| Piece                     | year armail.<br>a dick hars and login to complete varification                 |
| Verify<br>Please<br>Handa | Your omeil.                                                                    |

## Add another Child to your account

Open the Satchel One app and from the menu, go to *Settings > Student management*.

You will see the student(s) you are currently linked to, with a + button at the top right of the screen. Tap the + symbol and you'll be prompted to type in a Parent Code that you've received for another child; once linked they'll be visible on your Satchel One account too!

At any time on the app, click the avatar of your child and you will be able to switch between your children quickly and easily.

Step 1: Step 2: Tap on your child's image to see all Tap on the student whose details children linked to your account. you'd like to view. Currently viewing Bryn Apps Change child 0 Bryn Beddow 0 Explore Liam Yates Saskia Zebed Market Book store One Plus

# Viewing Homework

When you log into your parental account, if you click on your child's name you will be automatically taken to their To-do-List. This will enable you to see what homework your child has been set, what they have completed, and what they have yet to complete.

The To-do List is divided into two tabs: **Recent** and **Upcoming**. On the **Recent** page, tasks with the nearest due dates will be displayed. On the **Upcoming** page, homework which is due further in the future will appear.

| satchel: <b>one</b> ≡ |                    |                                                                                                    |                            |
|-----------------------|--------------------|----------------------------------------------------------------------------------------------------|----------------------------|
| Paolo<br>Show PIN     | Homework           |                                                                                                    |                            |
|                       | Recent Up          | coming                                                                                                    |                            |
| ② Select student      | Filter list by usi | ng key words in the search box                                                                                                    |                            |
| 🗘 Timetable           | Search tasks       |                                                                                                    | Only show overdue homework |
| 📋 Calendar            |                    |                                                                                                    | 1                          |
| A Homework            | Friday             | Individual Listening Exercise                                                                                                    |                            |
| 🗍 Gradebook           | 04<br>October      | Listen to a piece of music of your choice.Write down the title of the piece and the<br>homework <b>13x/En1</b> - Music - Miss H. Chapple |                            |
| 🖉 Notice board        |                    |                                                                                                    |                            |
| 🛧 Behaviour           | Friday             | Instruments of the Orchestra                                                                                                    | 🛞 Not-Submitted            |
| Support               | September          | Please complete the quiz and aim to get over 80%.If you don't make it the first ti<br>quiz - Music - Miss H. Chapple                     |                            |
| () Logout             |                    |                                                                                                    |                            |
|                       | Thursday           | Coasts                                                                                                    | ⊗ Not-Submitted            |
|                       | September          | Complete the spelling test on keywords we have learnt in the coast topic so far. R<br>spelling-test - Geography - Miss H. Chapple        |                            |
|                       |                    |                                                                                                    |                            |

If you would like to view any overdue homework your child has, simply tick the box next to the search bar and all homework tasks past their submission due date will be shown.

## What do the colours in the calendar mean?

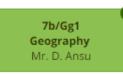

On the school homework calendar, you will notice that numbers appear in the top right corner of each homework task.

This simply tells you how many days are left until the task's due date. This helps you gather more information about the task at a moment's glance.

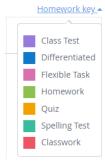

Your child will mostly have the:

- Green which is a homework task
- Purple information about upcoming class tests and assessments
- Teal Spelling test
- Orange an online class quiz

## Why are some tasks missing the 'Submit' option to hand in online?

Please note that unless the teacher has selected 'online submission' for a specific homework task, students will not be able to submit their homework in Satchel one.

If the teacher has asked for the homework to be handed in during class or on a different platform, the submit option will not be available. You can find how your child is meant to submit their homework in the description box available in every homework task

## **Other information**

- · This homework will take approximately 1 minute
- Mr E. Manister does not require you to submit anything for this task